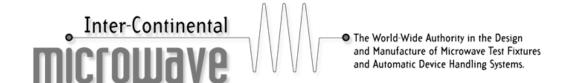

# ICM TOSL-300X CALIBRATION PROCEDURE for HP8753 Series

#### PREFACE:

This procedure is valid for series TOSL-300x calibration kits.

(This example uses the TOSL-3001 calibration kit)

# **INSTRUCTION CRITERIA:**

- Comments and suggestions are contained in parenthesis
- Screen menu keys are in ITALICS
- Data or hard keys are in BOLDFACE

## **EQUIPMENT**:

HP 8753ES with disk drive

ICM TF-3001-B P/N A0107124

ICM TOSL-3001 P/N A0104416

5/16" Torque Wrench

ICM Application Note 111 "Mainframe / TRL Calibration Trouble Shooting Guide"

For background information on the HP8753ES Network Analyzer, please refer to the HP operating manual.

#### **LOAD CALIBRATION COEFFICIENTS FROM DISK:**

Depress SAVE/RECALL (located in INSTRUMENT STATE area of front panel)

- Depress SELECT DISK
- Insert the Calibration Disk generated when installing Calibration Coefficients (make certain it is the disk for HP8753ES)

- Depress INTERNAL DISK
- Using rotary knob highlight appropriate file (if disk contains multiple files)
- Depress RETURN
- Depress RECALL STATE

#### **SELECT TOSL-3001 CALIBRATION KIT**

- Depress CAL, (located in RESPONSE area of front panel)
- Depress CAL KIT [xxxxxx], (does not matter what cal kit is shown)
- Depress SELECT CAL KIT
- Depress USER KIT
- Depress RETURN
- Now the display should have "MODIFY [TOSL3001], DO NOT PRESS
- Depress RETURN
- Now the display should show "CAL KIT [TOSL3001]"

# **CALIBRATION WITH ICM STANDARDS**

Setup Frequency Range, Power levels, averaging, etc.

- Depress **CAL**, (located in RESPONSE area of front panel)
- Now the display should show "CAL KIT [TOSL3001], DO NOT PRESS
- Depress CALIBRATE MENU
- Depress FULL 2-PORT
- Depress REFLECTION
- Insert OPEN STANDARD into mainframe test fixture
- Depress Forward Open (continue when OPEN is underlined)
- Depress Reverse Open (continue when OPEN is underlined)
- · Insert SHORT STANDARD into mainframe test fixture
- Depress Forward Short (continue when SHORT is underlined)
- Depress Reverse Short (continue when SHORT is underlined)

- Insert LOAD STANDARD into mainframe test fixture
- Depress Forward Load (continue when LOAD is underlined)
- Depress Reverse Load (continue when LOAD is underlined)
- Depress STANDARDS DONE
- Depress TRANSMISSION
- Insert THRU STANDARD into mainframe test fixture
- Depress DO BOTH FWD+REV, (The analyzer underlines the menu-key label after it completes each measurement)
- Depress ISOLATION
- Depress OMIT ISOLATION
- Depress DONE 2-PORT CAL
- Instrument will compute cal. coefficients, wait until done
- Depress **SAVE/RECALL** (located in INSTRUMENT STATE area of front panel)
- Insert floppy disk
- Depress SELECT DISK
- Depress INTERNAL DISK
- Depress RETURN
- Depress SAVE STATE
- Instrument will indicate: Saving Cal Arrays, Saving Instrument state, Saving Cal Kit

## **CHECK CALIBRATION:**

With THRU STANDARD in the mainframe test fixture

#### S21-CHECK:

- Depress **CHANNEL 1** (located in ACTIVE CHANNEL area of front panel)
- Depress MEAS. (located in RESPONSE area of front panel)
- Depress TRANS. FWD. S21 (B/R)
- Depress SCALE REF. (located in RESPONSE area of front panel)
- Depress AUTO SCALE or Depress SCALE/DIV and enter 0.1 then x1

# S11-CHECK:

- Depress **CHANNEL 2** (located in ACTIVE CHANNEL area of front panel)
- Depress **MEAS**. (located in RESPONSE area of front panel)
- Depress REFL. FWD. S11 (A/R)
- Depress **SCALE REF**. (located in RESPONSE area of front panel)
- Depress AUTO SCALE or Depress SCALE/DIV and enter 10 then x1

# **END OF PROCEDURE**

Filename: ICM TOSL-300x Calibration Procedure for HP8753 series.doc, Revised: 6/13/02